# **SUN2000-(3KTL-10KTL)-M1 Kurzanleitung**

**Version: 05 Teilenummer: 31500FKA Datum: 10.11.2023**

**HUAWEI** 

**HUAWEI TECHNOLOGIES CO., LTD.**

#### **HINWEIS**

1. Die Informationen in diesem Dokument können sich aufgrund von Versionsaktualisierungen oder aus anderen Gründen ändern. Bei der Erstellung dieses Dokumentes wurde jede mögliche Anstrengung unternommen, um die Richtigkeit des Inhalts zu gewährleisten. Jegliche Aussage, Information oder Empfehlung in diesem Dokument stellt keine Zusage für Eigenschaften jeglicher Art dar, weder ausdrücklich noch implizit. Sie können dieses Dokument durch Scannen des QR-Codes herunterladen.

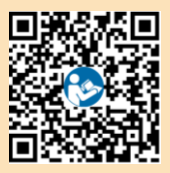

- 2. Bevor Sie das Gerät installieren, lesen Sie das Benutzerhandbuch sorgfältig durch, und machen Sie sich mit allen Produktinformationen und Sicherheitsvorkehrungen vertraut.
- 3. Nur qualifizierte und geschulte Elektrofachkräfte dürfen das Gerät bedienen. Das Bedienpersonal sollte die Zusammenstellung und die Funktionsweise der netzgekoppelten PV-Anlage sowie die lokalen Bestimmungen verstehen.
- 4. Überprüfen Sie vor der Installation des Geräts anhand der Packliste, ob der Verpackungsinhalt intakt und der Lieferumfang vollständig ist. Wenden Sie sich bei Schäden oder fehlenden Komponenten an Ihren Händler.
- 5. Verwenden Sie bei der Installation des Geräts isolierte Werkzeuge. Tragen Sie zu Ihrem Schutz eine geeignete persönliche Schutzausrüstung (PSA).
- 6. Huawei ist nicht für Folgen haftbar, die durch Nichtbeachtung der in diesem Dokument und im Benutzerhandbuch genannten Bestimmungen zur Lagerung, zum Transport, zur Installation und zur Bedienung entstehen.

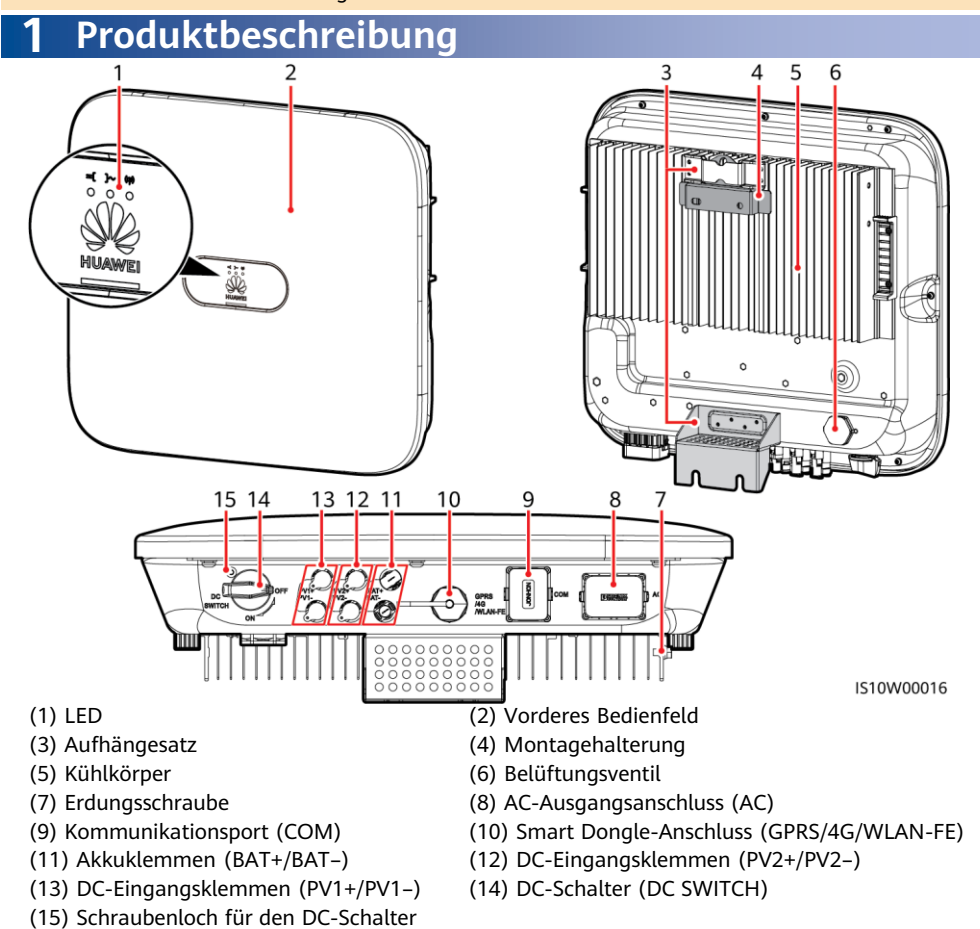

1

## **2 Installieren des Geräts**

## **2.1 Installationsanforderungen**

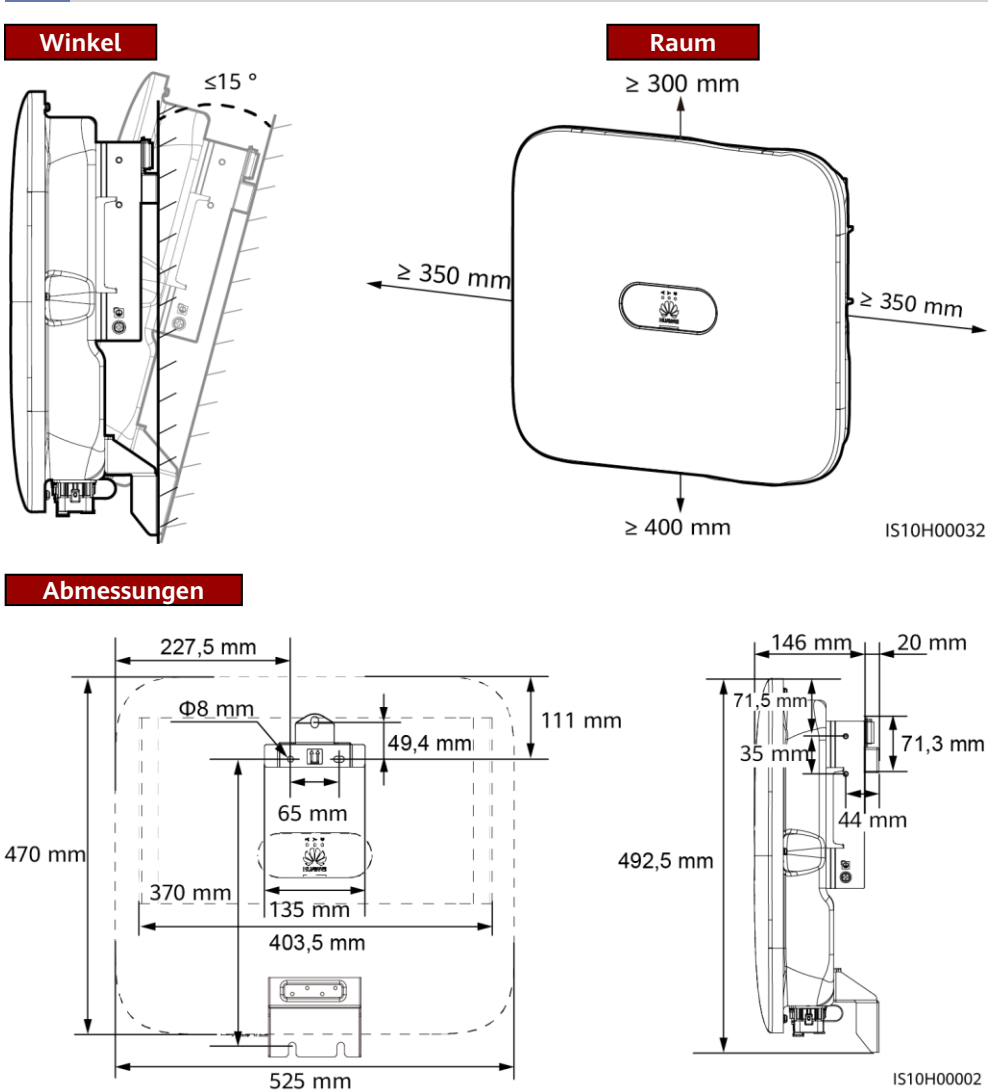

#### **CO ANMERKUNG**

An der linken und rechten Seite des Wechselrichters sind zwei M6-Schraubenlöcher für den Einbau einer Abdeckung reserviert.

## **2.2 Installieren des Wechselrichters**

#### **A** GEFAHR

Achten Sie darauf, die unter Putz verlegten Wasser- und Stromkabel nicht anzubohren.

1. Montieren Sie die Halterung.

#### **MANAGERATION**

- Die Spreizhülsenanker M6x60 sind im Lieferumfang des Wechselrichters enthalten. Wenn Länge und Anzahl der Schrauben nicht den Installationsanforderungen entsprechen, verwenden Sie bitte eigene M6-Spreizhülsenanker aus Edelstahl.
- Die im Lieferumfang des Wechselrichters enthaltenen Spreizhülsenanker werden für solide Betonwände eingesetzt. Für andere Wandtypen verwenden Sie bitte eigene Anker. Stellen Sie dabei sicher, dass die Wand die Traglastanforderungen des Wechselrichters erfüllt.
- Lösen Sie die Muttern, Unterlegscheiben und Federscheiben der beiden Spreizhülsenanker.

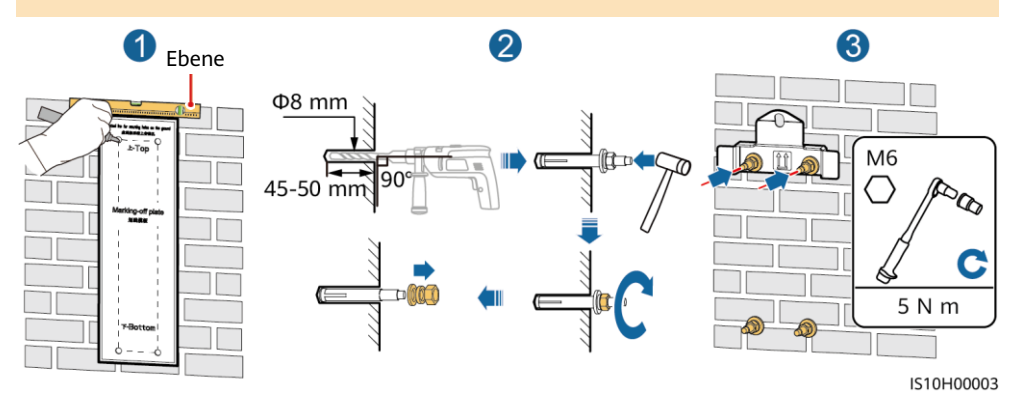

2. (Optional) Bringen Sie die Schraube an, mit der der DC-Schalter gesichert wird.

#### **MANMERKUNG**

- Die Schrauben für DC-Schalter werden mit Solarwechselrichtern geliefert. Gemäß australischen Standards werden die Schrauben zum Sichern von DC-Schaltern (DC SWITCH) verwendet, um ein versehentliches Einschalten zu verhindern.
- Für das in Australien verwendete Modell muss dieser Schritt ausgeführt werden, um die lokalen Standards zu erfüllen.

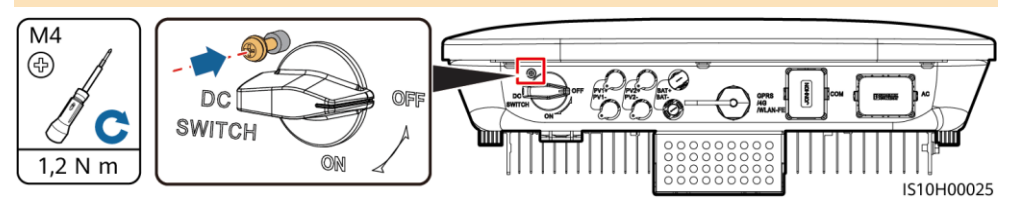

3. Montieren Sie den Wechselrichter auf der 4. (Optional) Bringen Sie ein Montagehalterung. Diebstahlschutz-Schloss an. M<sub>6</sub> IS10H00033 IS10H00034

#### **MANMERKUNG**

Bereiten Sie selbst ein geeignetes Diebstahlschutz-Schloss für den Lochdurchmesser (Ф8 mm) vor und stellen Sie sicher, dass das Schoss erfolgreich montiert werden kann. Es wird ein wasserdichtes Schloss für den Außenbereich empfohlen.

## **3 Elektrische Anschlüsse**

## **3.1 Vorbereiten der Installation**

#### A WARNUNG

- Schließen Sie keine Lasten zwischen dem Wechselrichter und dem direkt daran angeschlossenen AC-Schalter an. Andernfalls kann der Schalter versehentlich auslösen.
- Wird der AC-Schalter mit Spezifikationen verwendet, die sich außerhalb lokaler Normen, Vorschriften oder der Empfehlungen von Huawei befinden, kann es in Ausnahmefällen vorkommen, dass sich der Schalter nicht rechtzeitig ausschaltet, was zu schwerwiegenden Fehlfunktionen führen kann.

#### A VORSICHT

Jeder Wechselrichter muss mit einem AC-Ausgangsschalter ausgestattet sein. Es können nicht mehrere Wechselrichter an denselben AC-Ausgangsschalter angeschlossen werden.

#### **HINWEIS**

- Um zu gewährleisten, dass der Wechselrichter in Ausnahmefällen sicher vom Stromnetz getrennt werden kann, verbinden Sie einen AC-Schalter mit der AC-Seite des Wechselrichters. Wählen Sie einen geeigneten AC-Schalter gemäß den lokalen Normen und Vorschriften der Branche.
- Schließen Sie die Kabel gemäß den örtlichen Installationsgesetzen und -bestimmungen an.
- Bevor Sie die Kabel anschließen, vergewissern Sie sich, dass der DC-Schalter des Wechselrichters und alle Schalter für die Verbindung mit dem Wechselrichter auf "OFF" stehen. Andernfalls kann die im Wechselrichter anliegende Hochspannung zu Stromschlägen führen.

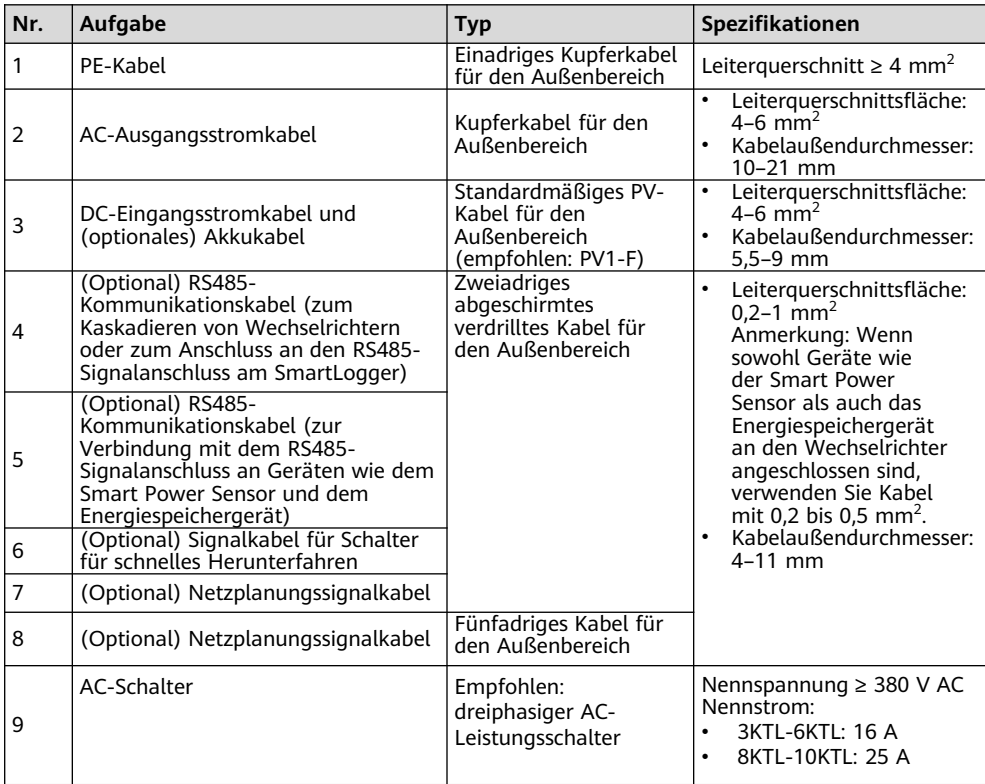

## **3.2 Installieren des PE-Kabels**

#### A GEFAHR

Schließen Sie den Neutralleiter nicht als PE-Kabel an das Gehäuse an. Andernfalls besteht die Gefahr eines elektrischen Schlages.

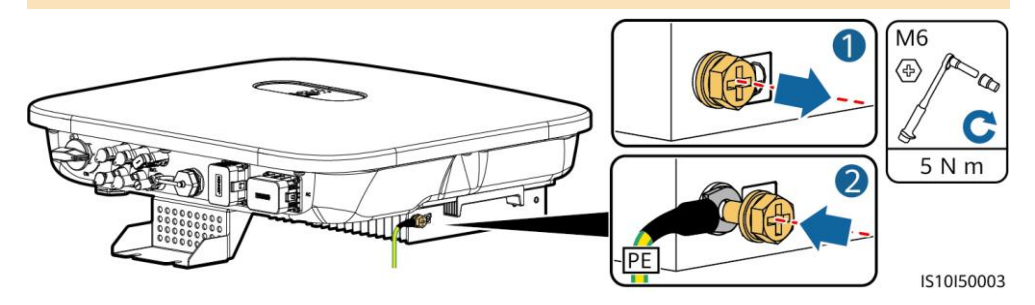

#### **MO ANMERKUNG**

- Der PE-Punkt am AC-Ausgangsanschluss dient ausschließlich als PE-Potenzialausgleichspunkt und ist kein Ersatz für den PE-Punkt am Gehäuse.
- Es wird empfohlen, Silicagel oder Farbe um die Erdungsklemme herum aufzutragen, nachdem das PE-Kabel angeschlossen wurde.

### **3.3 Installieren des AC-Ausgangsstromkabels**

#### **HINWEIS**

Stellen Sie sicher, dass der Schutzmantel des AC-Ausgangsstromkabels bis in den AC-Steckverbinder hineinführt und dass die Adern vollständig in die Kabelöffnung eingeführt und ordnungsgemäß gesichert sind. Anderenfalls kann es zu einer Fehlfunktion oder Beschädigung des Geräts kommen.

#### **CO ANMERKUNG**

Isolieren Sie das AC-Ausgangsstromkabel auf die empfohlene Länge (12 – 16 mm) ab, um sicherzustellen, dass die Kabelleiter vollständig innerhalb der Leitereinführungspunkte liegen und keine Isolationsschicht in die Leitereinführungspunkte eingepresst wird. Andernfalls kann es zu Funktionsstörungen oder Beschädigungen des Geräts während des Betriebs kommen.

1. Schließen Sie das AC-Ausgangsstromkabel an den AC-Steckverbinder an.

#### **Anforderungen für das Abisolieren**

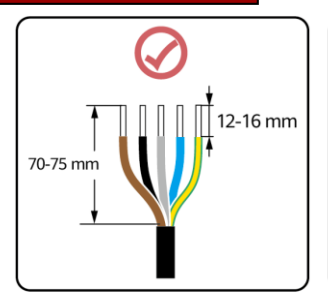

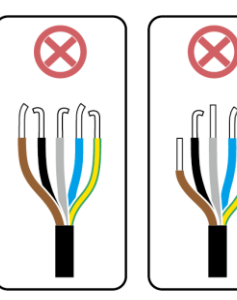

1506120048

## **Fünfadriges Kabel (L1, L2, L3, N und PE)**

#### **MANMERKUNG**

- In diesem Abschnitt wird beschrieben, wie ein fünfadriges AC-Ausgangsstromkabel an einen AC-Steckverbinder angeschlossen wird.
- Ein dreiadriges AC-Ausgangsstromkabel kann auf ähnliche Weise angeschlossen werden. Das dreiadrige Kabel (L1, L2 und L3) wird nicht mit dem Neutralleiter oder dem PE-Kabel verbunden.
- Ein vieradriges oder fünfadriges AC-Ausgangsstromkabel können auf ähnliche Weise angeschlossen werden. Das vieradrige Kabel (L1, L2, L3 und PE) wird nicht mit dem N-Kabel verbunden und das vieradrige Kabel (L1, L2, L3 und N) wird nicht mit dem PE-Kabel verbunden.

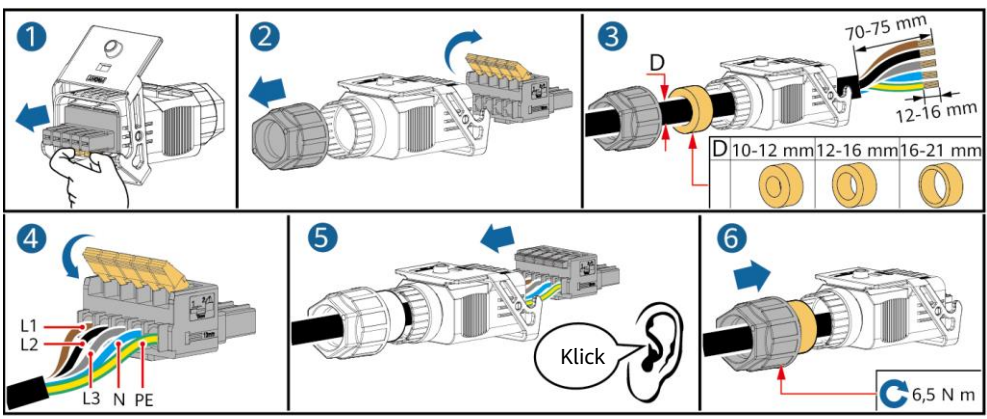

2. Schließen Sie den AC-Steckverbinder an den AC-Ausgangsanschluss an.

IS10I20001

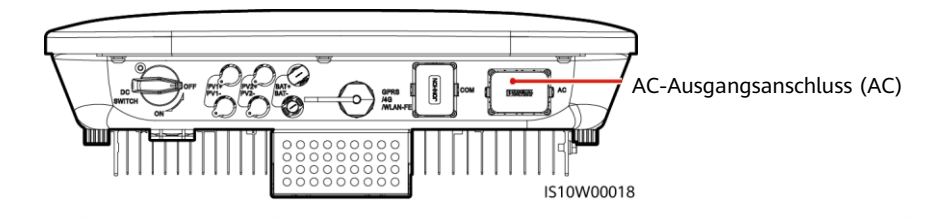

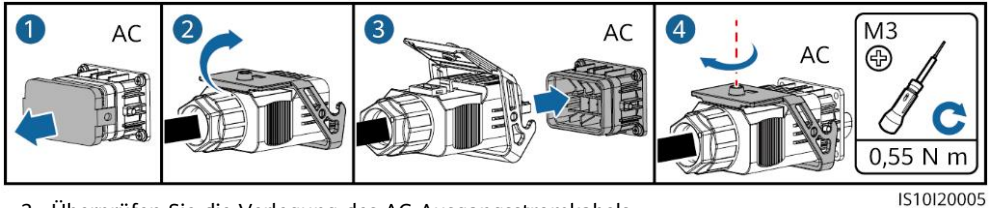

3. Überprüfen Sie die Verlegung des AC-Ausgangsstromkabels.

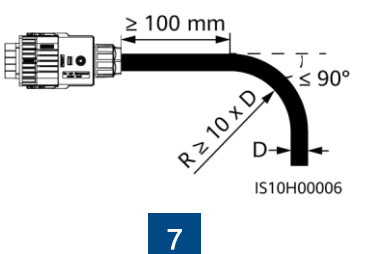

## **3.4 Installieren der DC-Eingangsstromkabel**

#### **HINWEIS**

- 1. Stellen Sie sicher, dass der PV-Modulausgang gut gegen die Erde isoliert ist.
- 2. Verwenden Sie die Stäubli MC4 Plus- und Minus-Metallklemmen und DC-Steckverbinder, die im Lieferumfang des Solarwechselrichters enthalten sind. Die Verwendung von inkompatiblen Plus- und Minus-Metallklemmen und DC-Steckverbindern kann schwerwiegende Folgen haben. Der verursachte Schaden am Gerät wird nicht von der Garantie abgedeckt.
- 3. Die DC-Eingangsspannung des SUN2000 darf unter keinen Umständen 1100 V DC überschreiten.
- 4. Kennzeichnen Sie vor dem Anschließen des DC-Eingangsstromkabels die Kabelpolung, um sicherzustellen, dass das Kabel richtig angeschlossen wird.
- 5. Wenn das DC-Eingangsstromkabel umgekehrt angeschlossen ist, setzen Sie den DC-Schalter sowie die Plus- und Minus-Steckverbinder nicht sofort in Betrieb. Andernfalls kann es zu Geräteschäden kommen, die nicht durch die Garantie abgedeckt sind. Warten Sie, bis die Sonneneinstrahlungsstärke bei Nacht nachlässt und der PV-String-Strom auf unter 0,5 A zurückgeht. Schalten Sie anschließend den DC-Schalter auf "OFF", ziehen Sie die positiven und negativen DC-Eingangssteckverbinder ab und korrigieren Sie die Polaritäten des DC-Eingangsstromkabels.
- 6. Wenn die PV-Strings mit Smart PV Optimizers konfiguriert sind, prüfen Sie die Kabelpolarität anhand der Smart PV-Optimierer-Kurzanleitung.
- 1. Montieren Sie die DC-Steckverbinder.

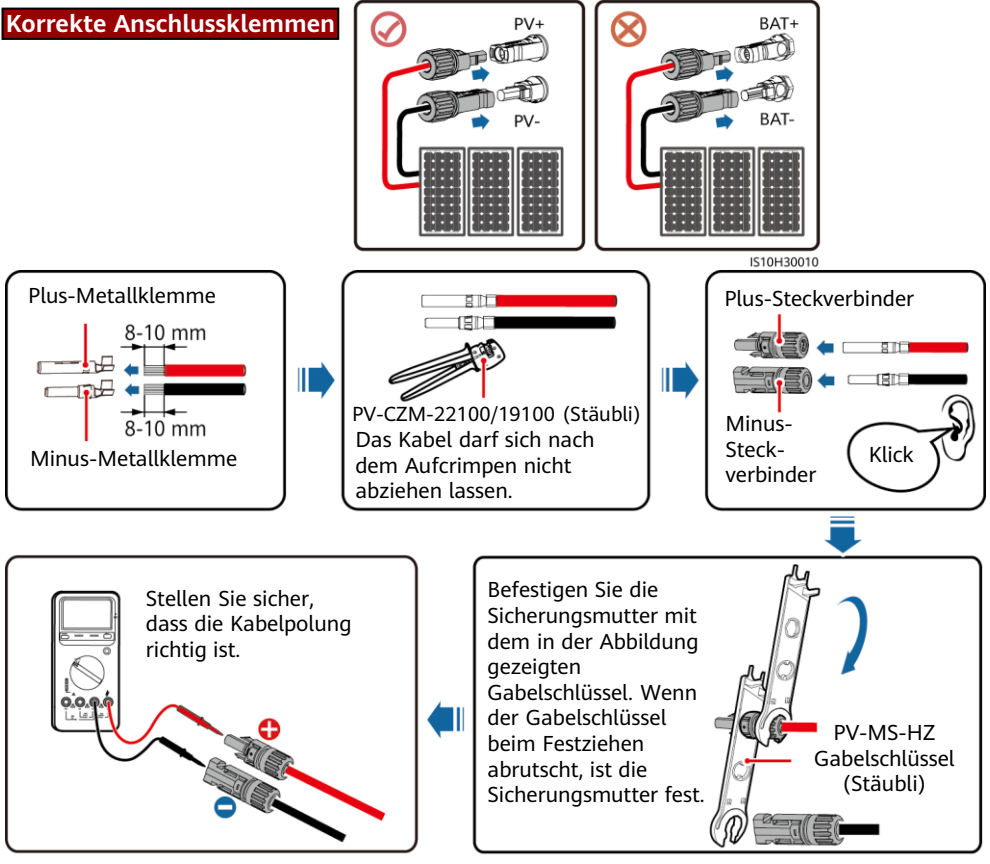

2. Schließen Sie die DC-Eingangsstromkabel an.

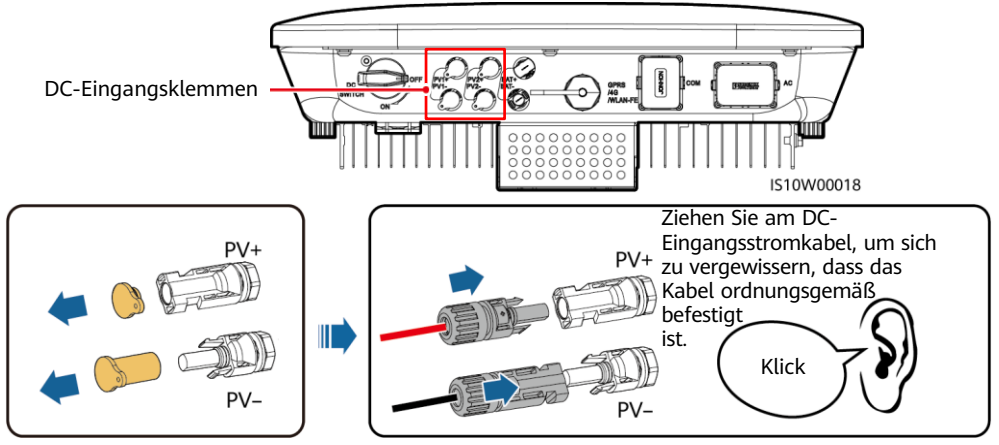

IH07I30002

## **3.5 (Optional) Installieren der Akkukabel**

#### **A** GEFAHR

- Verwenden Sie Isolationswerkzeuge, um Kabel anzuschließen.
- Schließen Sie die Akkukabel mit der richtigen Polarität an. Verpolt angeschlossene Akkukabel können Schäden am Solarwechselrichter verursachen.

Montieren Sie die Plus- und Minus-Steckverbinder entsprechend den Anweisungen in Abschnitt 3.4 "Installieren der DC-Eingangskabel".

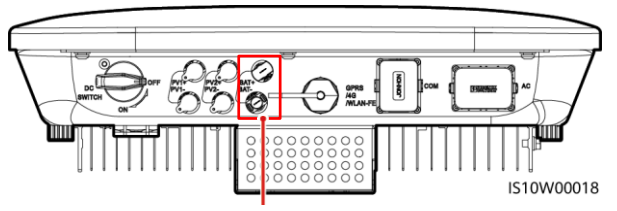

Akkuklemmen (BAT+/BAT–)

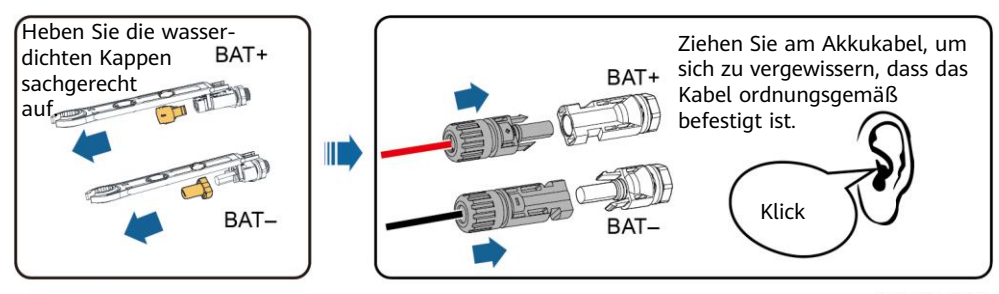

IH07I30003

## **3.6 Installieren des Smart Dongles**

#### **MANAGERATION**

- Wenn FE-Kommunikation verwendet wird, schließen Sie einen WLAN-FE Smart Dongle (SDongleA-05) an. Der WLAN-FE Smart Dongle ist im Lieferumfang des SUN2000 enthalten.
- Wenn 4G-Kommunikation verwendet wird, schließen Sie einen 4G Smart Dongle (SDongleA-03) an. Sie müssen den 4G Smart Dongle separat erwerben.

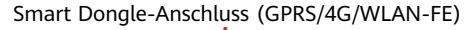

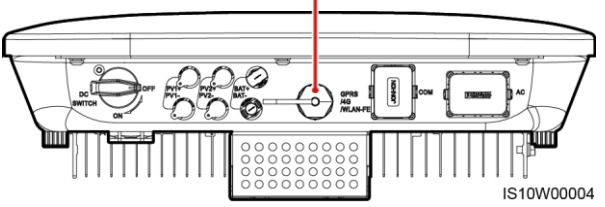

#### **CO ANMERKUNG**

- Einzelheiten zur Bedienung des WLAN-FE Smart Dongles (SDongleA-05) finden Sie im SDongleA-05 Quick Guide (WLAN-FE).
- Einzelheiten zur Bedienung des 4G Smart Dongles (SDongleA-03) finden Sie im SDongleA-03 Quick Guide (4G).
- Kurzanleitungen sind im Lieferumfang der Smart Dongles enthalten. Sie können die Dokumente durch Scannen der unten stehenden QR-Codes herunterladen.

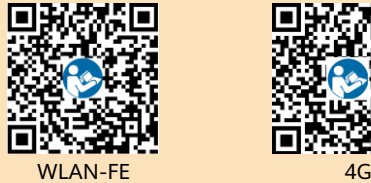

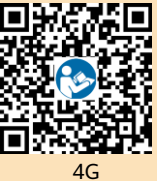

### **WLAN-FE Smart Dongle (FE-Kommunikation)**

Empfohlen werden für ein Außenbereiche geeignetes, abgeschirmtes CAT-5e-Netzwerkkabel (Außendurchmesser < 9 mm;

Eigenwiderstand  $\leq 1.5 \Omega/10$  m) und abgeschirmte RJ45-Steckverbinder.

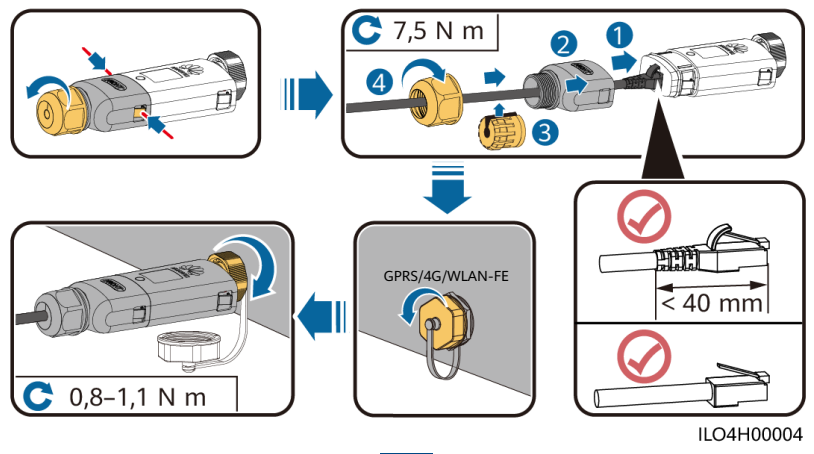

### **(Optional) 4G Smart Dongle (4G-Kommunikation)**

#### **HINWEIS**

- Wenn Ihr Smart Dongle nicht mit einer SIM-Karte ausgestattet ist, bereiten Sie eine Standard-SIM-Karte (Größe: 25 mm x 15 mm) mit einer Kapazität von mindestens 64 KB vor.
- Installieren Sie die SIM-Karte in Richtung des Pfeils.
- Achten Sie beim Wiedereinsetzen der Abdeckung des Smart Dongles darauf, dass der Verschluss wieder einrastet (ein Klicken ist zu hören).

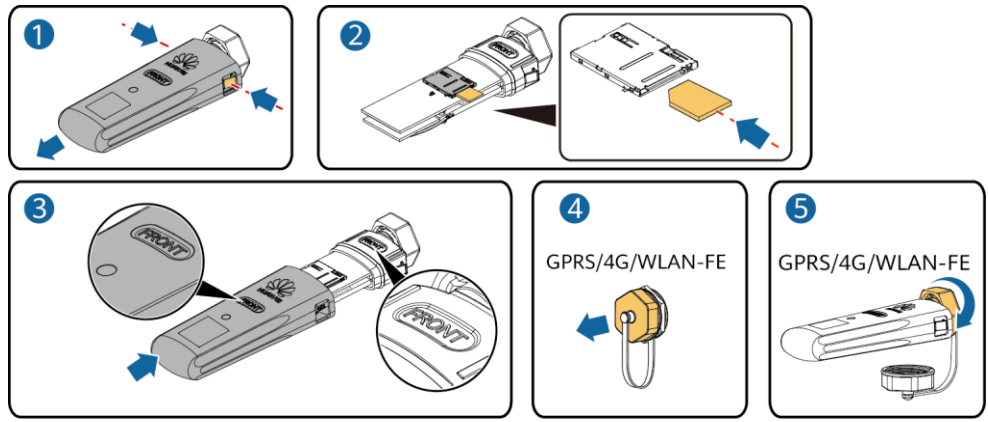

IS10H00016

## **3.7 (Optional) Installieren des Signalkabels**

#### **HINWEIS**

- Nicht alle Wechselrichter-Modelle werden mit dem Signalkabelsteckverbinder geliefert.
- Trennen Sie das Signalkabel bei der Verlegung vom Stromkabel und halten Sie es von starken Störquellen fern, um starke Kommunikationsstörungen zu vermeiden.
- Stellen Sie sicher, dass sich der Schutzmantel des Kabels im Steckverbinder befindet, überschüssige Adern vom Schutzmantel abgeschnitten sind, dass die freiliegende Ader vollständig in die Kabelöffnung eingeführt ist und dass das Kabel sicher angeschlossen ist.
- Wenn der Smart Dongle konfiguriert ist, empfiehlt es sich, den Smart Dongle zu installieren, bevor Sie das Signalkabel anschließen.

#### **Pin-Belegung des Kommunikationsports**

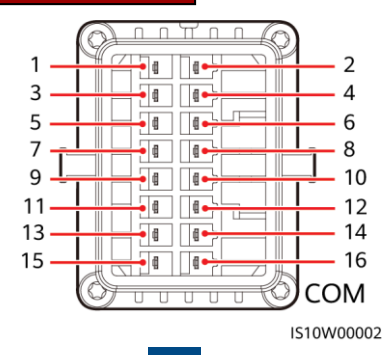

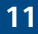

#### **CO ANMERKUNG**

- Wenn die RS485-Kommunikationskabel von Geräten wie dem Smart Power Sensor und dem Energiespeichergerät mit dem Wechselrichter verbunden sind, werden 485A2 (Pin 7), 485B2 (Pin 9) und PE (Pin 5) gemeinsam genutzt.
- Wenn das Freigabesignal-Kabel des Energiespeichergeräts und das Signalkabel des Schalters für schnelles Herunterfahren beide mit dem Wechselrichter verbunden sind, wird GND (Pin 13) gemeinsam genutzt.

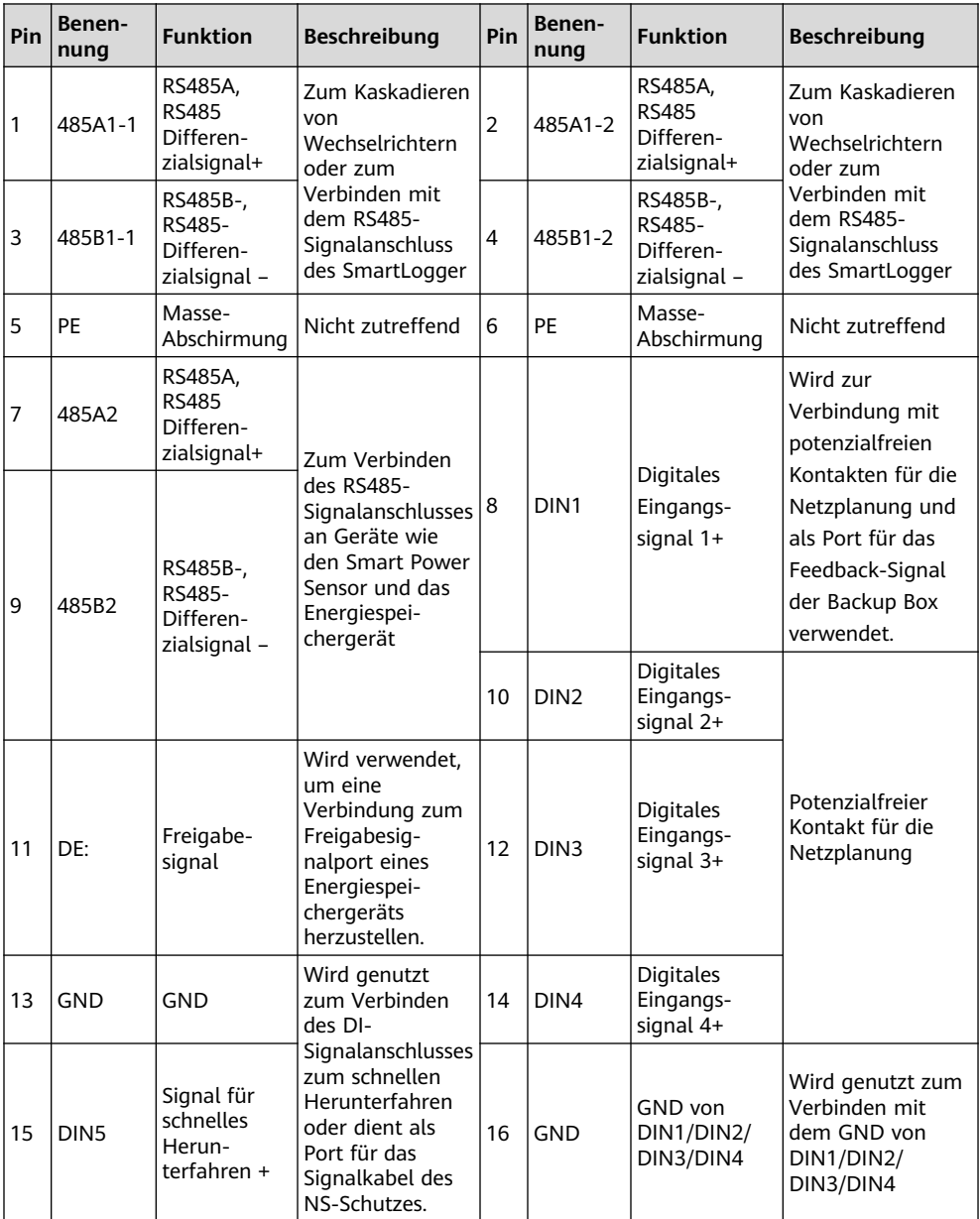

#### **Smart Dongle-Netzwerkaufbau-Szenario**

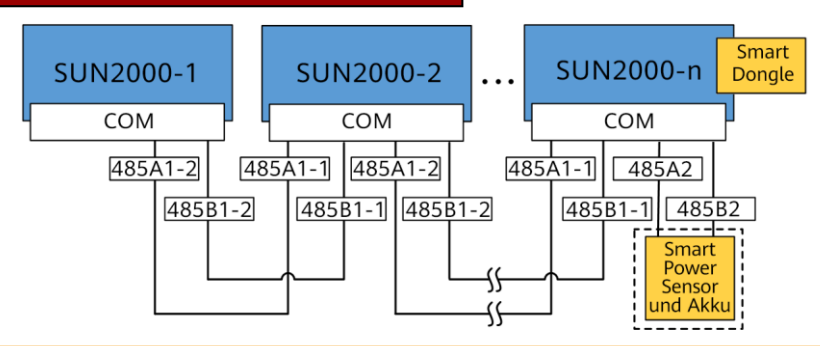

#### **MANMERKUNG**

- Im Smart Dongle-Netzwerkszenario kann der SmartLogger nicht angeschlossen werden.
- Der Smart Power Sensor ist für die Exportbegrenzung erforderlich. Wählen Sie den Smart Power Sensor gemäß dem tatsächlichen Projekt aus.
- Es können maximal zehn Geräte an die WLAN-FE und 4G Smart Dongles angeschlossen werden. Die Smart Power Sensoren, die mit den RS485A2- und RS485B2-Anschlüssen verbunden sind, sind nicht mit enthalten.
- Wenn ein Akku angeschlossen ist, können maximal drei Wechselrichter kaskadiert werden. Jeder Wechselrichter kann an den Akku angeschlossen werden. (Der mit dem Smart Dongle verbundene Wechselrichter muss an den Akku angeschlossen sein.)
- Wenn der SUN2000-(3KTL–10KTL)-M1 und der SUN2000-(2KTL–6KTL)-L1 kaskadiert werden, können maximal drei Wechselrichter kaskadiert werden.

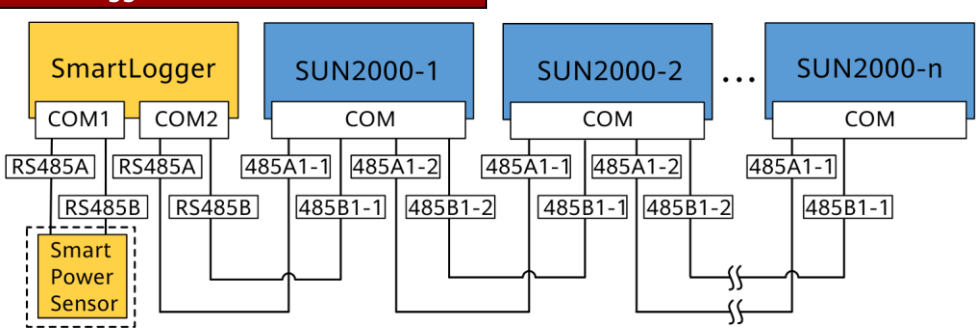

### **SmartLogger-Netzwerkaufbau-Szenario**

#### **MANAGERATION**

- Im SmartLogger-Netzwerkszenario kann der Smart Dongle nicht angeschlossen werden.
- An einen einzelnen SmartLogger können maximal 80 Geräte angeschlossen werden, beispielsweise Wechselrichter, Smart Power Sensoren und EMI. Es wird empfohlen, weniger als 30 Geräte an jeweils eine RS485-Route anzuschließen.
- Der Smart Power Sensor ist für die Exportbegrenzung erforderlich. Wählen Sie den Smart Power Sensor gemäß dem tatsächlichen Projekt aus.
- Um die Reaktionsgeschwindigkeit des Systems sicherzustellen, können Sie den Smart Power Sensor an einen separaten COM-Port anschließen.

## **(Optional) Installieren des RS485-Kommunikationskabels (Kaskadierung von Wechselrichtern)**

1. Verbinden Sie das Signalkabel mit dem Signalkabelsteckverbinder.

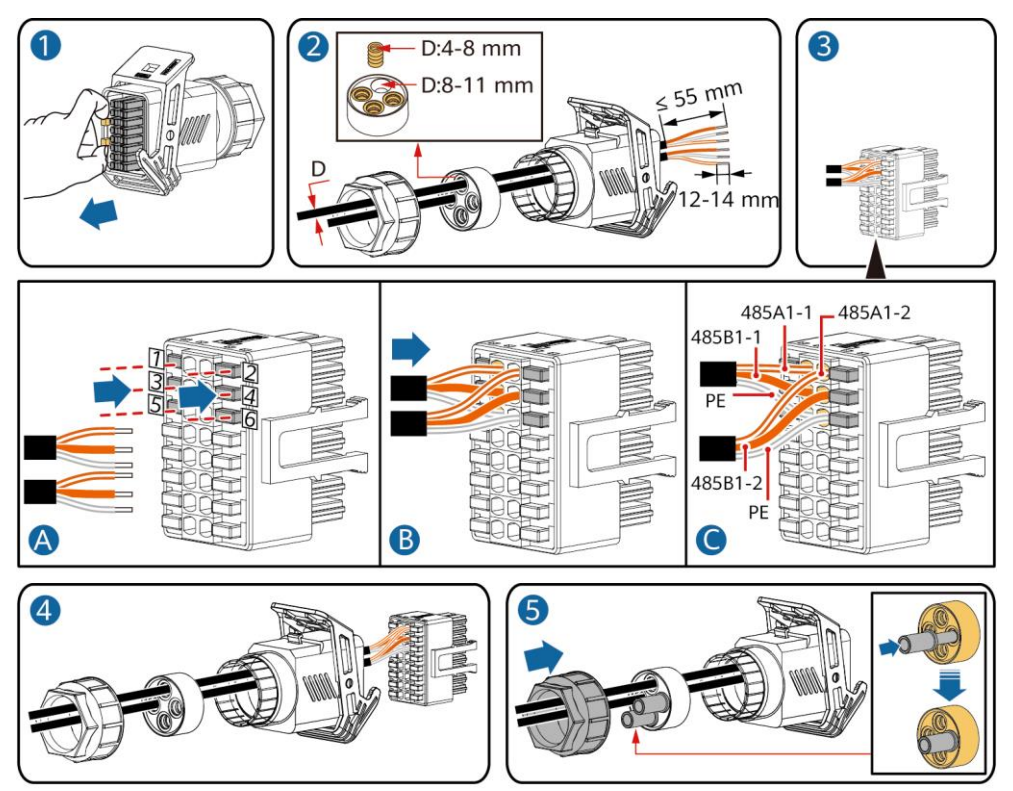

IS10I20006

2. Verbinden Sie den Signalkabelsteckverbinder mit dem Kommunikationsport.

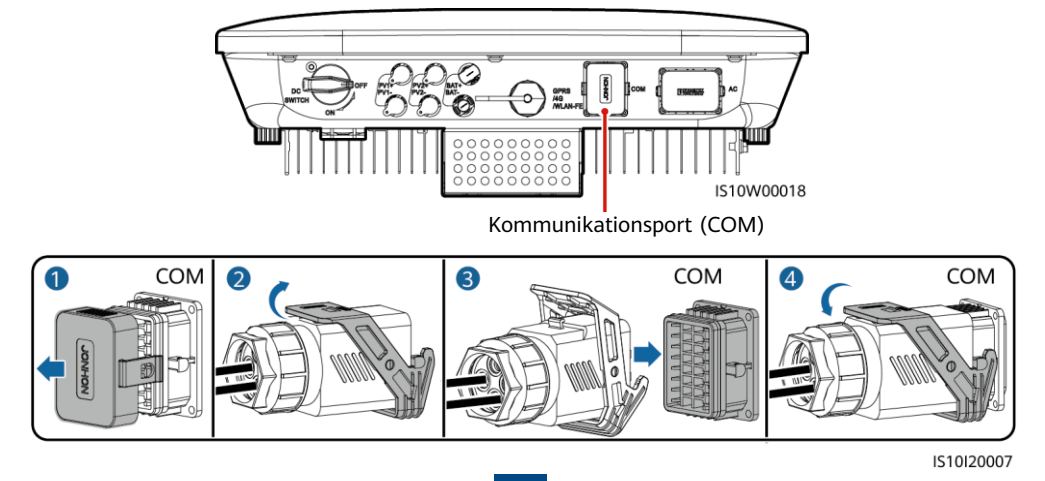

## **(Optional) Installieren des RS485-Kommunikationskabels (nur Smart Power Sensor angeschlossen)**

1. Verbinden Sie das Signalkabel mit dem Signalkabelsteckverbinder.

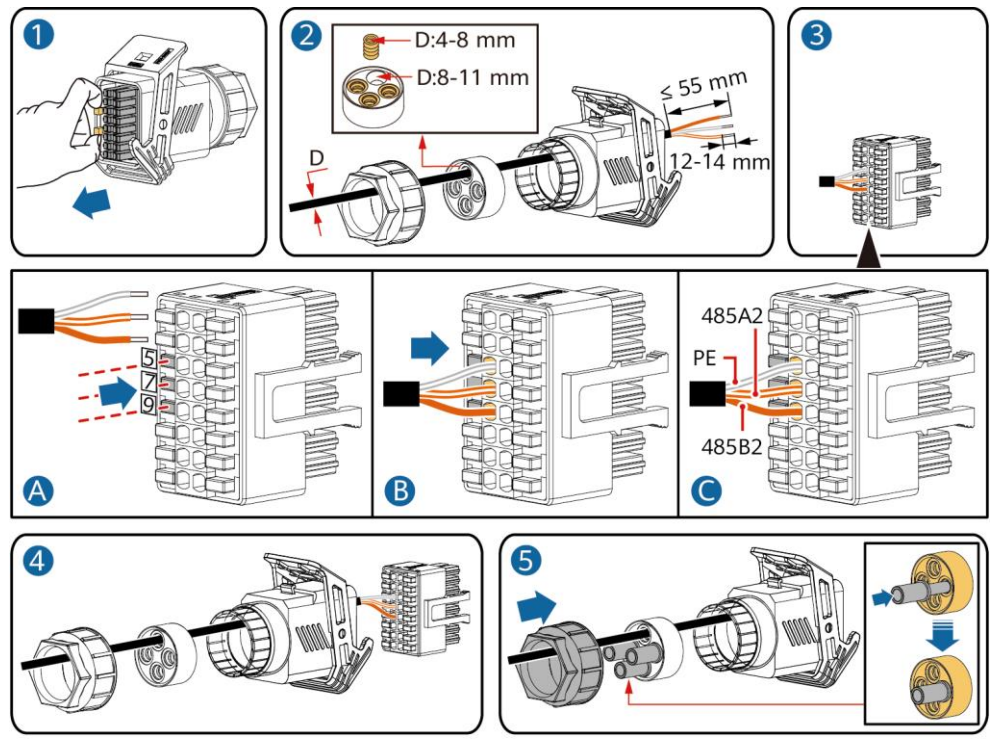

IS10I20008

2. Verbinden Sie den Signalkabelsteckverbinder mit dem Kommunikationsport.

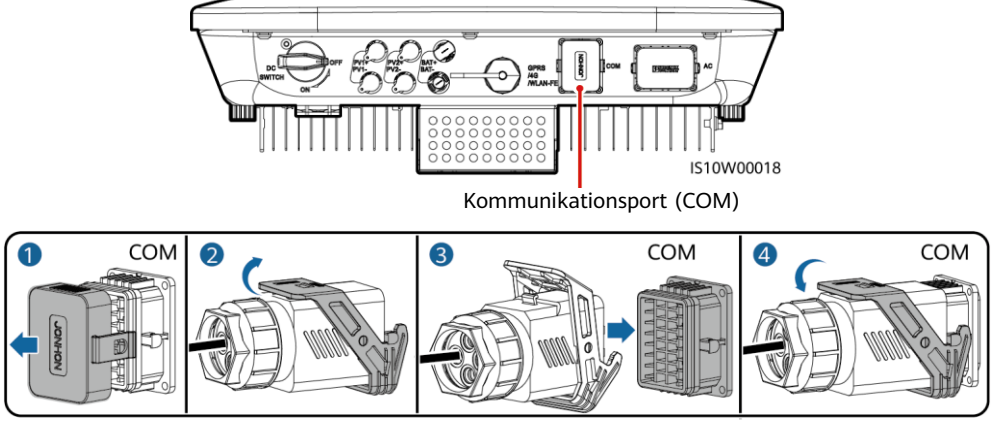

IS10I20007

### **(Optional) Installieren des RS485-Kommunikationskabels (Smart Power Sensor und Energiespeichergerät angeschlossen)**

1. Verbinden Sie das Signalkabel mit dem Signalkabelsteckverbinder.

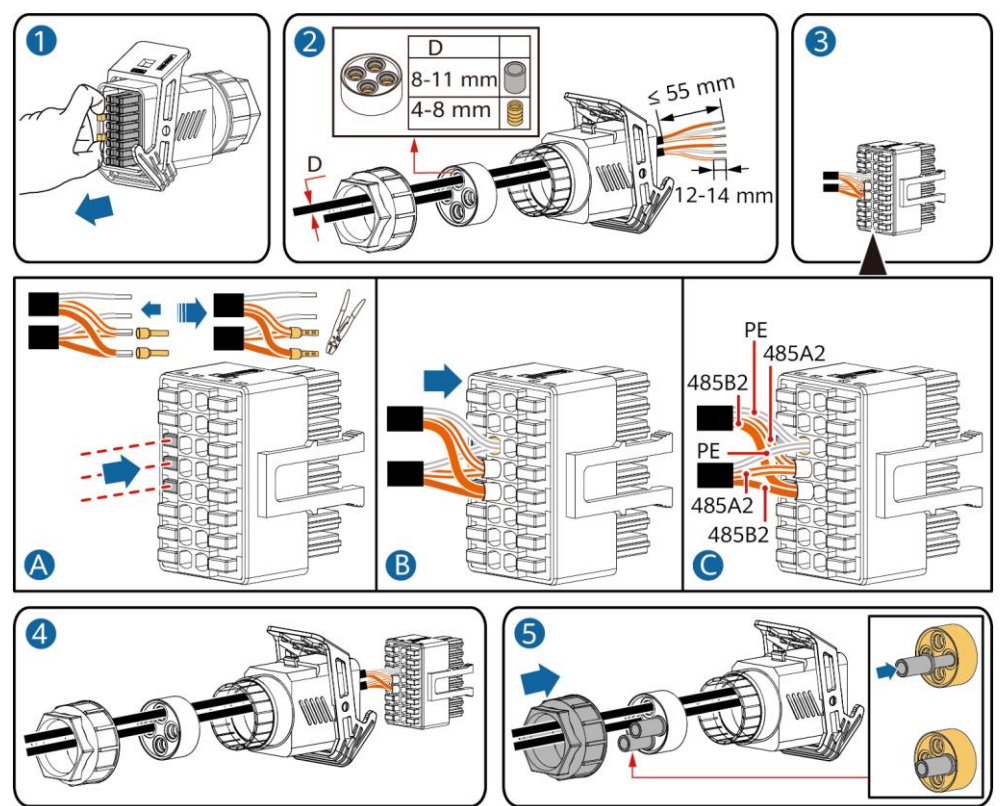

IS10I20012

2. Verbinden Sie den Signalkabelsteckverbinder mit dem Kommunikationsport.

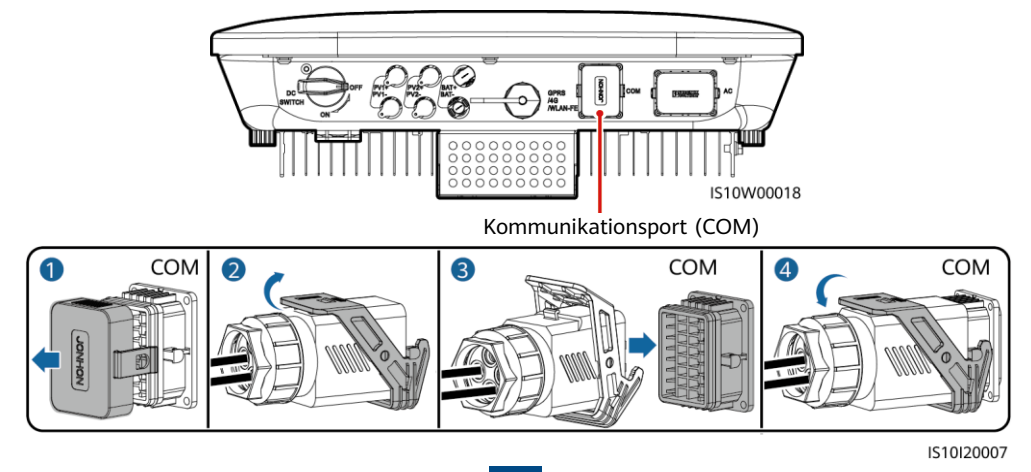

## **(Optional) Installieren des potenzialfreien Kontaktsignalkabels für die Netzplanung**

1. Verbinden Sie das Signalkabel mit dem Signalkabelsteckverbinder.

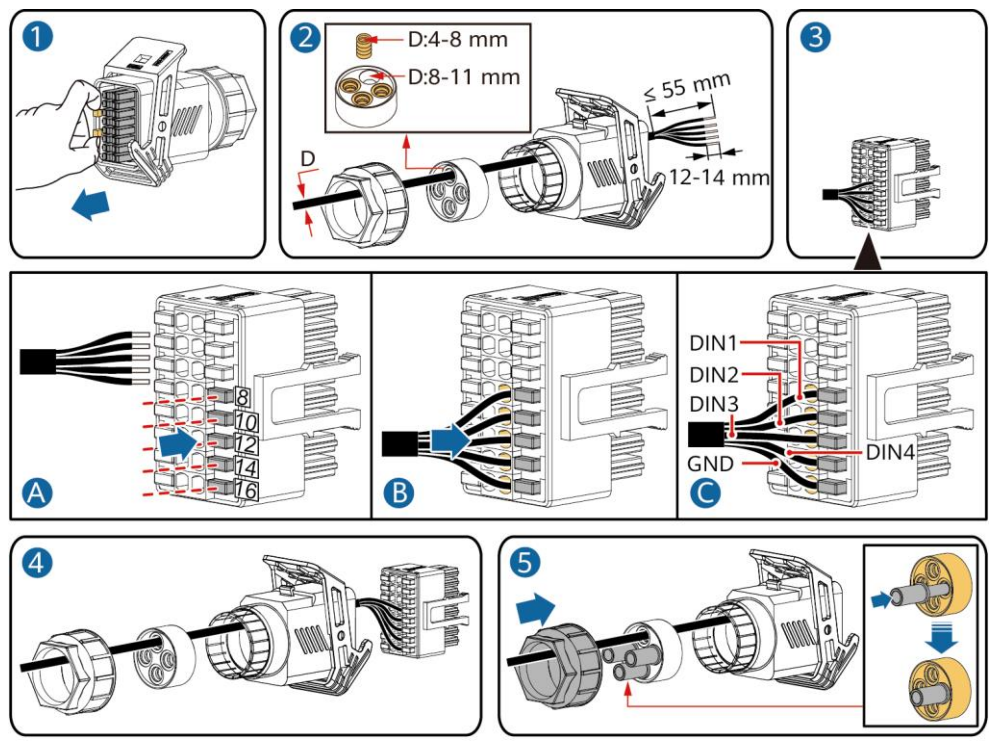

IS10I20010

2. Verbinden Sie den Signalkabelsteckverbinder mit dem Kommunikationsport.

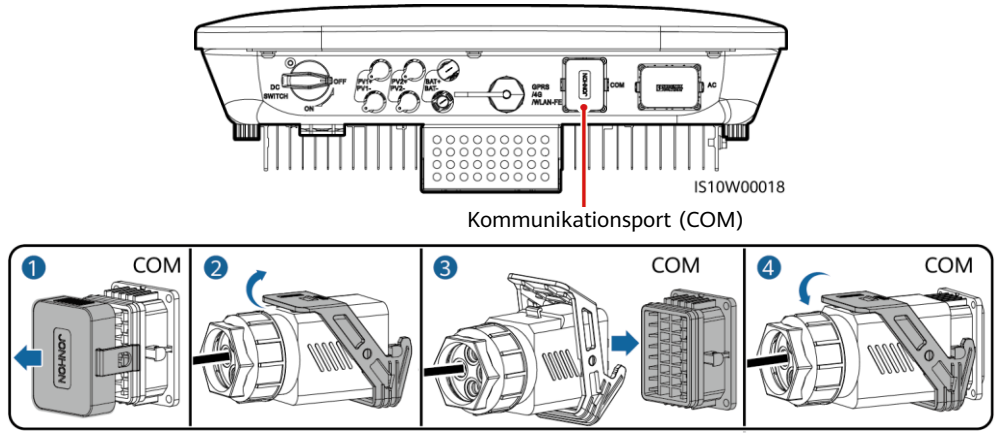

IS10I20007

## **(Optional) Installieren der Signalkabel für eine Smart Backup Box**

1. Verbinden Sie das Signalkabel mit dem Signalkabelsteckverbinder.

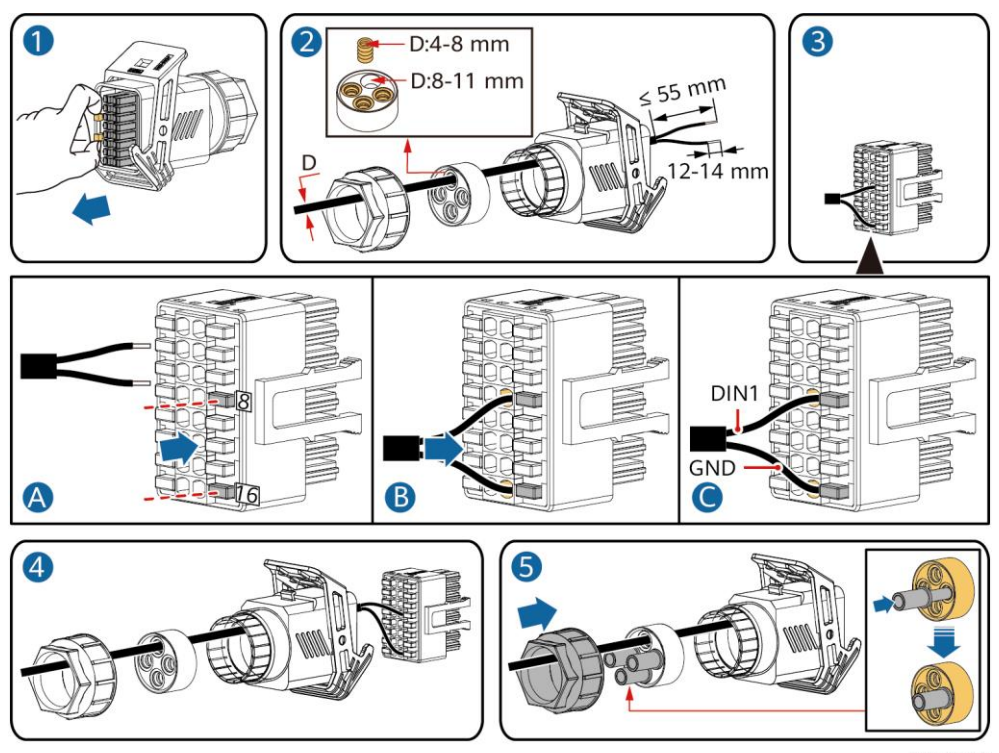

- IS10I20018
- 2. Verbinden Sie den Signalkabelsteckverbinder mit dem Kommunikationsport.

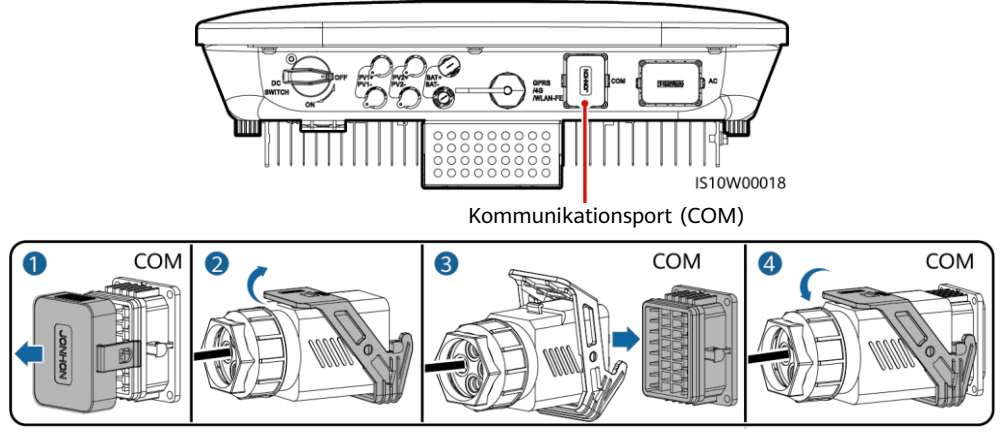

IS10I20007

## **4 Überprüfen der Installation**

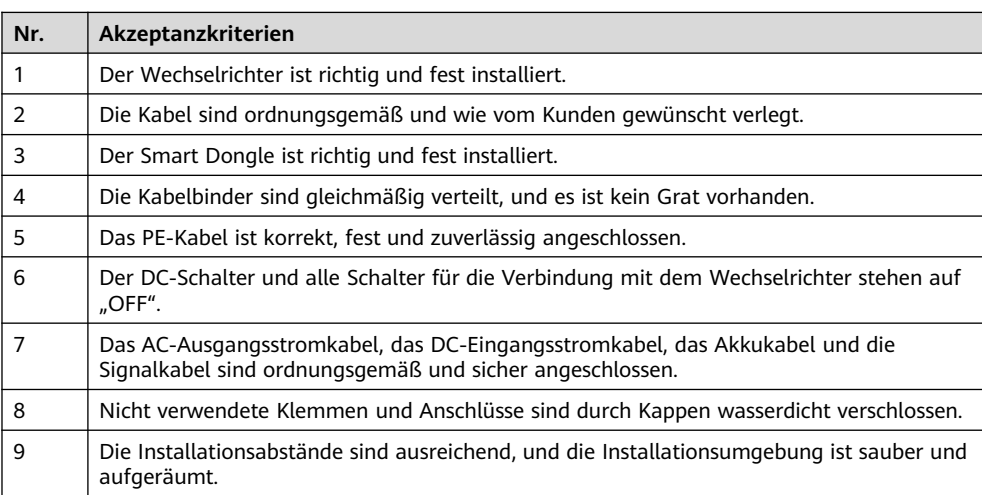

## **5 Einschalten des Systems**

#### **HINWEIS**

- Bevor Sie den AC-Schalter zwischen dem Solarwechselrichter und dem Stromnetz einschalten, überprüfen Sie mit einem Multimeter, ob die AC-Spannung innerhalb des angegebenen Bereichs liegt.
- Falls der Solarwechselrichter an ein LG Akku angeschlossen ist, schalten Sie den DC-Schalter innerhalb von 1 Minute nach dem Einschalten des AC-Stromschalters ein. Wenn Sie den DC-Schalter später als nach einer Minute einschalten, wird der Solarwechselrichter heruntergefahren und erneut gestartet.
- 1. Falls ein Akku angeschlossen ist, schalten Sie den Akkuschalter ein.
- 2. Schalten Sie den AC-Schalter zwischen dem Solarwechselrichter und dem Stromnetz ein.
- 3. (Optional) Entfernen Sie die Schraube, mit der der DC-Schalter gesichert wird.

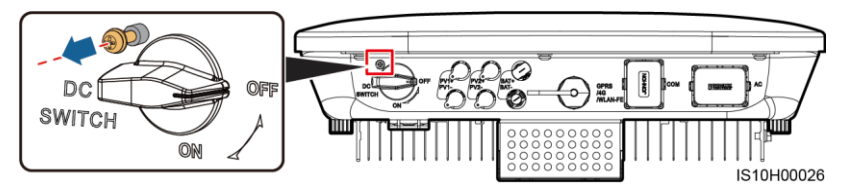

- 4. Schalten Sie den DC-Schalter (falls vorhanden) zwischen dem PV-String und dem Solarwechselrichter ein.
- 5. Schalten Sie den DC-Schalter an der Unterseite des Solarwechselrichters ein.

6. Beobachten Sie die LED-Kontrollleuchten, um den Betriebsstatus des Wechselrichters zu überprüfen.

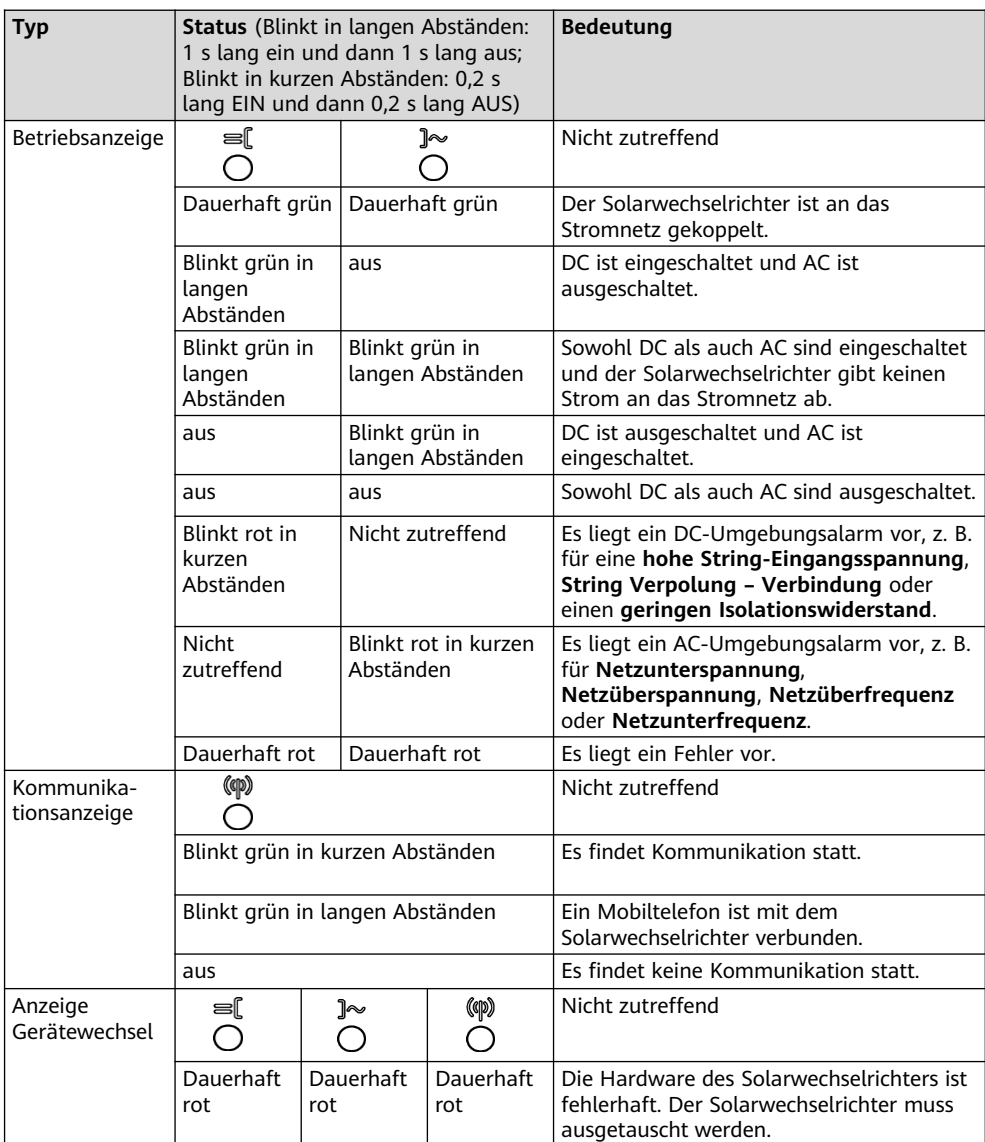

7. (Optional) Beobachten Sie die LED, um den Betriebsstatus des Smart Dongles zu überprüfen.

### **WLAN-FE Smart Dongle**

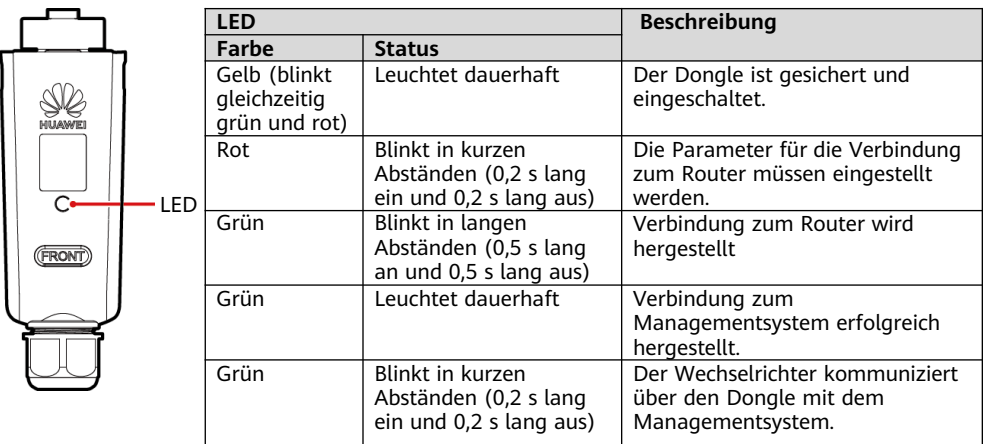

#### **4G Smart Dongle**

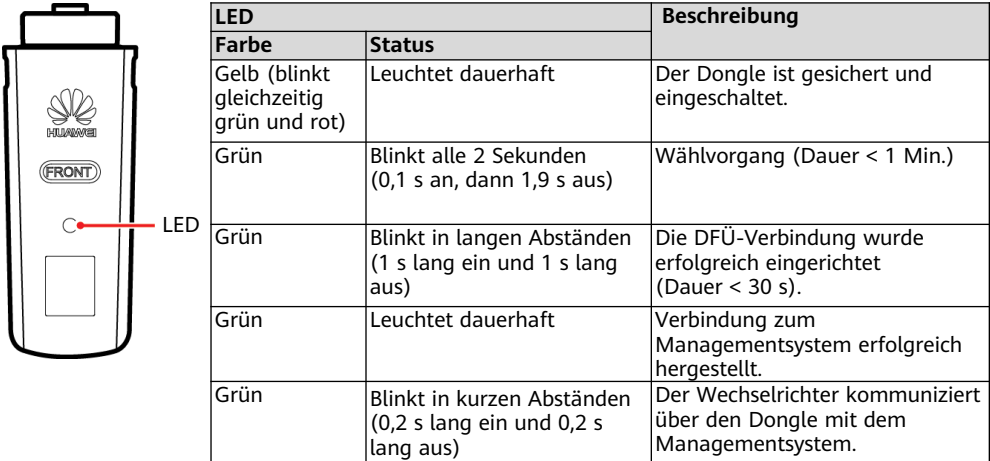

## **6 Inbetriebnahme**

#### **CO ANMERKUNG**

- Die Screenshots dienen nur als Referenz. Die tatsächlichen Bildschirme können variieren.
- Das Anfangskennwort für die Verbindung mit dem WLAN des Solarwechselrichters entnehmen Sie bitte dem Etikett seitlich am Solarwechselrichter.
- Um die Kontosicherheit zu gewährleisten, ändern Sie das Kennwort regelmäßig und vergessen Sie das neue Kennwort nicht. Wenn Sie das Anfangskennwort nicht ändern, kann dies zur Offenlegung des Passworts führen. Ein Kennwort, das über einen längeren Zeitraum nicht geändert wurde, kann gestohlen oder geknackt werden. Wenn ein Kennwort verloren geht, ist der Zugriff auf die Geräte nicht mehr möglich. In diesen Fällen haftet der Benutzer für alle Schäden, die an der PV-Anlage entstehen.
- Schalten Sie vor der Wartung des Optimierers und der PV-Strings den AC- und den DC-Schalter auf "OFF". Andernfalls können die PV-Strings unter Spannung gesetzt werden, was zu elektrischen Schlägen führen kann.

## **6.1 Herunterladen der App**

Methode 1: Suchen Sie in Huawei AppGallery nach FusionSolar und laden Sie das neueste Installationspaket herunter.

Methode 2: Ö ffnen Sie mit dem Browser des Mobiltelefons https://solar.huawei.com und laden Sie das neueste Installationspaket herunter.

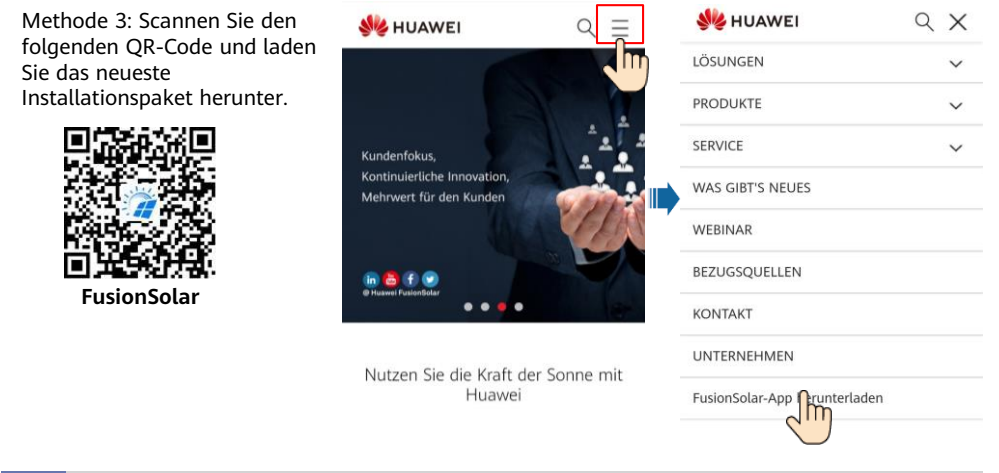

## **6.2 (Optional) Registrieren eines Installateurkontos**

#### **CO ANMERKUNG**

Wenn Sie bereits über ein Installateurkonto verfügen, überspringen Sie diesen Schritt.

Beim Erstellen des ersten Installateurkontos wird eine Domain mit dem Namen des Unternehmens erstellt.

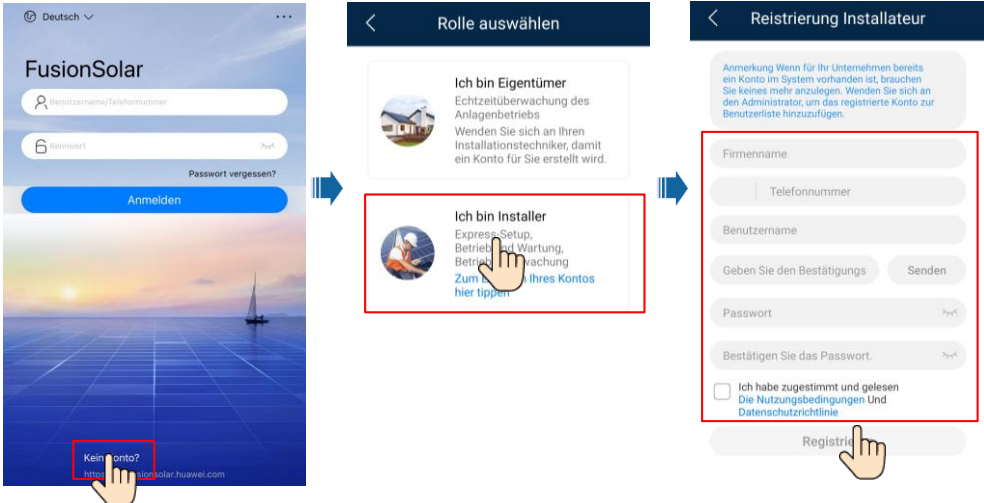

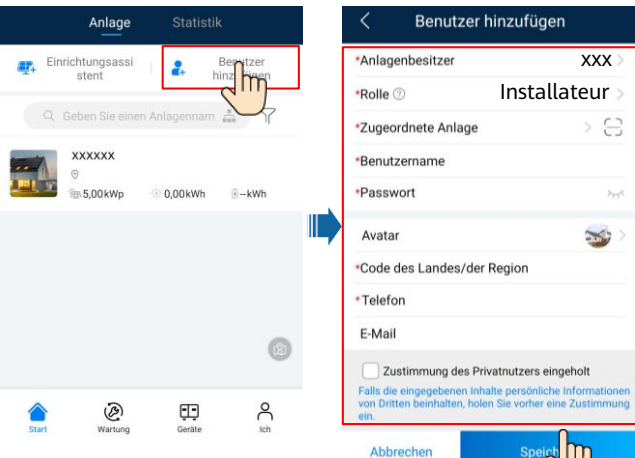

#### **HINWEIS**

Zum Erstellen mehrerer Installateurkonten für ein Unternehmen melden Sie sich bei der FusionSolar-App an und tippen Sie auf **Benutzer hinzufügen**, um ein Installateurkonto zu erstellen.

## **6.3 Erstellen einer PV-Anlage und eines Anlageneigentümers**

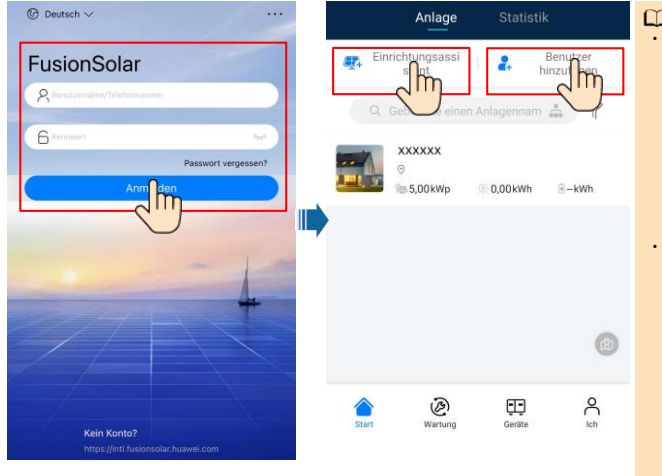

#### **MANAGERATION**

- In den Schnelleinstellungen ist der Netzcode standardmäßig auf "N/A" eingestellt (automatischer Start wird nicht unterstützt). Stellen Sie den Netzcode basierend auf der Region ein, in der sich die PV-Anlage befindet.
- Weitere Details finden Sie im FusionSolar App Quick Guide. Sie können den QR-Code scannen, um die Kurzanleitung herunterzuladen.

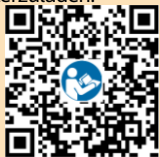

## **6.4 Festlegen des physischen Layouts von Smart PV-Optimierern**

#### **MANMERKUNG**

- Wenn Smart PV Optimizers für PV-Strings konfiguriert sind, stellen Sie sicher, dass die Smart PV Optimizers erfolgreich an den Solarwechselrichter angeschlossen sind, bevor Sie die Vorgänge in diesem Abschnitt ausführen.
- Die PV-Strings, die an dem gleichen MPPT-Stromkreis angeschlossen sind, sollten die gleiche Anzahl von identischen PV-Modulen und Smart PV Optimizers enthalten.
- Überprüfen Sie, ob die Etiketten mit den Seriennummern der Smart PV Optimizers korrekt an der physischen Layoutvorlage angebracht wurden.
- Nehmen Sie ein Foto der physischen Layoutvorlage auf und speichern Sie es. Stellen Sie die Vorlage auf eine ebene Fläche. Richten Sie Ihr Telefon an der Vorlage aus und nehmen Sie ein Foto im Querformat auf. Die vier Orientierungspunkte in den Ecken müssen auf der Aufnahme sein. Der QR-Code muss auf der Aufnahme sein.
- Einzelheiten zum physischen Layout der Smart PV Optimizers finden Sie im FusionSolar App Quick Guide.

#### **Szenario 1: Festlegen auf der FusionSolar Server-Seite (Solarwechselrichter mit dem Managementsystem verbunden)**

1. Tippen Sie auf dem Bildschirm **Start** auf den Anlagennamen, um den Anlagenbildschirm aufzurufen. Wählen Sie **Layout**, tippen Sie auf und laden Sie nach Aufforderung das Foto der physischen Layoutvorlage hoch.

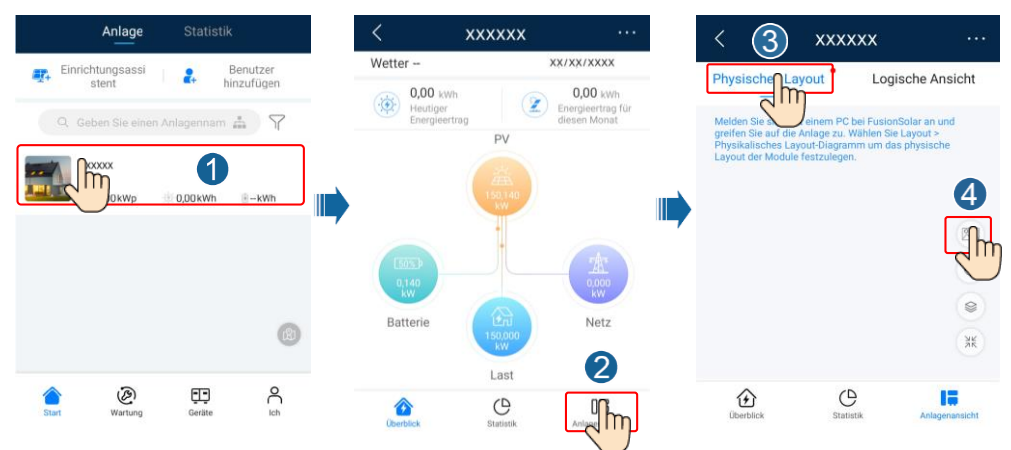

2. Melden Sie sich bei https://intl.fusionsolar.huawei.com an, um auf die Web-UI des FusionSolar Smart PV Management System zuzugreifen. Klicken Sie auf der Seite **Start** auf den Anlagennamen, um die Anlagenseite aufzurufen. Wählen Sie **Layout**. Wählen Sie **Physisches Layout generieren** und erstellen Sie nach Aufforderung eine physische Layoutvorlage. Sie können ein Layout des physischen Standorts auch manuell erstellen.

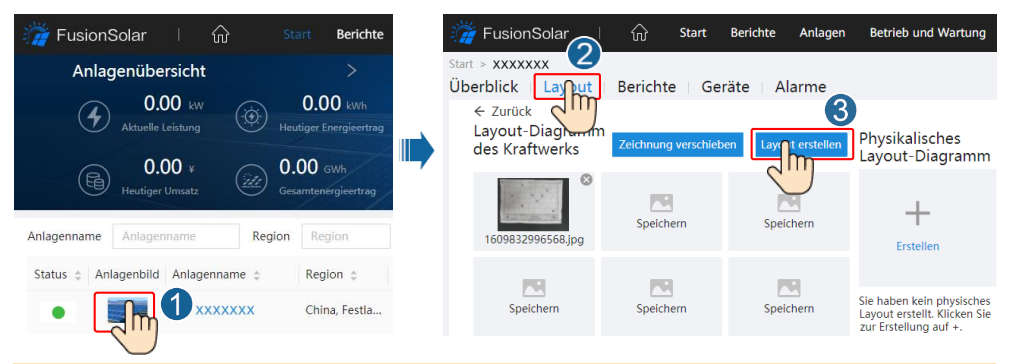

#### **CO ANMERKUNG**

Sie können das Foto der physischen Layoutvorlage auch folgendermaßen auf der Web-UI hochladen: Melden Sie sich bei https://intl.fusionsolar.huawei.com an, um auf die Web-UI des FusionSolar Smart PV Management System zuzugreifen. Klicken Sie auf der Seite **Start** auf den Anlagennamen, um die Anlagenseite aufzurufen. Wählen Sie **Layout**. Wählen Sie **Zum Hochladen klicken** und laden Sie das Foto der physischen Layoutvorlage hoch.

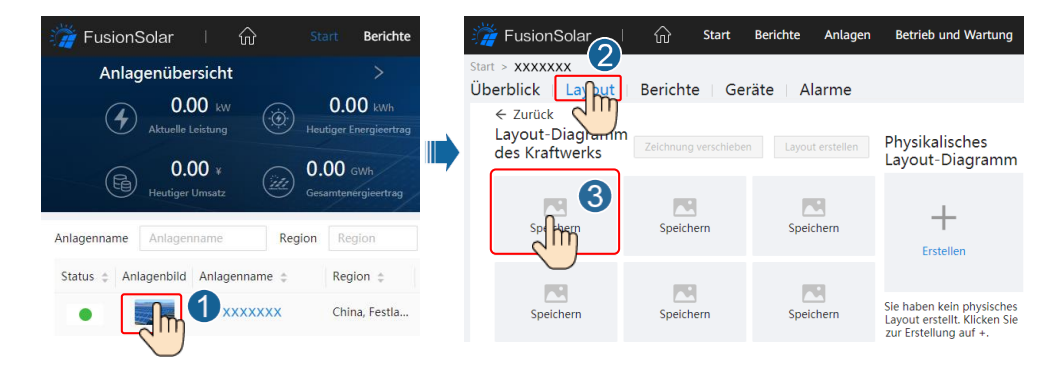

### **Szenario 2: Festlegen auf der Solarwechselrichter-Seite (Solarwechselrichter Managementsystem verbunden)**

- 1. Wenn der Solarwechselrichter nicht mit dem FusionSolar Smart PV Management System verbunden ist, greifen Sie in der FusionSolar-App auf den Bildschirm **Inbetriebnahme des Geräts** zu, um das physisches Layout der Smart PV Optimizers festzulegen. (Mehr unter 7.1 Inbetriebnahme des Geräts.)
	- a. Melden Sie sich bei der FusionSolar-App an. Wählen Sie auf dem Bildschirm **Inbetriebnahme des Geräts** die Option **Wartung** > **Optimierungslayout**. Der Bildschirm **Optimierungslayout** wird angezeigt.
	- b. Tippen Sie auf den leeren Bereich. Die Schaltflächen **Bild identifizieren** und **PV-Module hinzufügen** werden angezeigt. Sie können eine der folgenden Methoden anwenden, um Vorgänge nach Aufforderung auszuführen:
	- Methode 1: Tippen Sie auf **Bild identifizieren** und laden Sie das Foto der physischen Layoutvorlage hoch, um das Optimierungslayout abzuschließen. (Die Optimierer, die nicht identifiziert werden können, müssen manuell verbunden werden.)
	- Methode 2: Tippen Sie auf **PV-Module hinzufügen**, um PV-Module manuell hinzuzufügen und die Optimierer mit den PV-Modulen zu verbinden.

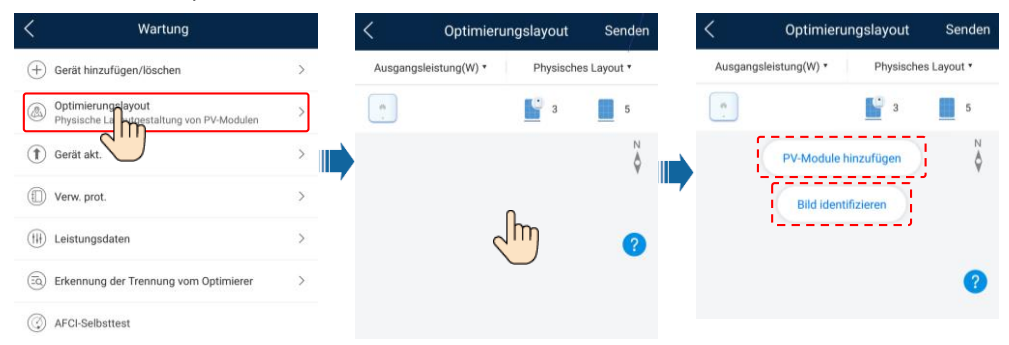

#### **MANMERKUNG**

Weitere Informationen zum physischen Layout der FusionSolar-App und der FusionSolar WebUI finden Sie im FusionSolar App Quick Guide. Sie können den QR-Code scannen, um die Kurzanleitung herunterzuladen.

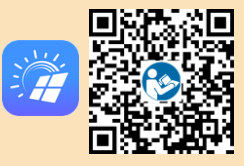

## **6.5 Festlegen der Akkuparameter**

#### **MANMERKUNG**

Wird der Solarwechselrichter mit Akkus verbunden, legen Sie die Akkuparameter fest.

- 1. Melden Sie sich bei der **FusionSolar**-App an und wählen Sie **Ich** > **Inbetriebnahme des Geräts**. Der Bildschirm **Inbetriebnahme des Geräts** wird angezeigt (Siehe 7.1 Inbetriebnahme des Geräts).
- 2. Wählen Sie **Leistungsanpassung > Energiespeicherung – Steuerung** und legen Sie die Akkuparameter fest, einschließlich **Von Netz laden**, **Steuermodus** (**Komplett ins Netz eingespeist**, **TOU**, **Maximaler Eigenverbrauch**) und so weiter.

### **6.6 SmartLogger-Netzwerkaufbau-Szenario**

Einzelheiten finden Sie in PV Plants Connecting to Huawei Hosting Cloud Quick Guide (Inverters + SmartLogger3000). Sie können die Dokumente auch durch Scannen des QR-Codes abrufen.

 $\textcircled{r}$  Deutsch  $\vee$ 

 $\circ$ 6

**FusionSolar** 

Kein Konto?

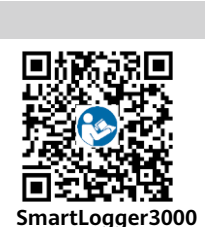

## **7 FAQ**

## **7.1 Inbetriebnahme des Geräts**

#### 1. Rufen Sie **Inbetriebnahme des Geräts** auf.

Szenario 1: Ihr Telefon ist nicht mit dem Internet verbunden.

Szenario 2: Ihr Telefon ist mit dem Internet verbunden.

1

init varn

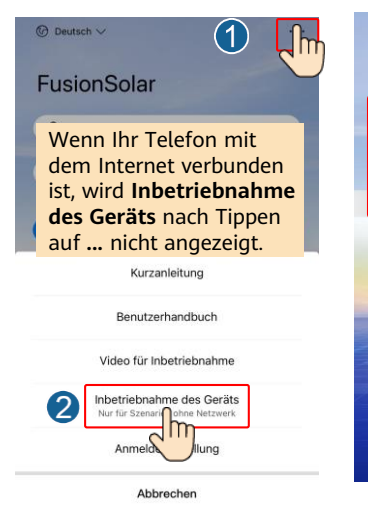

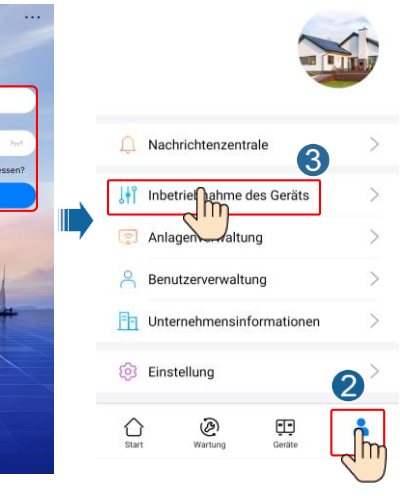

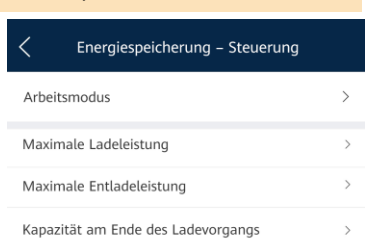

2. Stellen Sie eine Verbindung zum WLAN des Solarwechselrichters her und melden Sie sich als Installateur an, um auf den Bildschirm "Inbetriebnahme des Geräts" zuzugreifen.

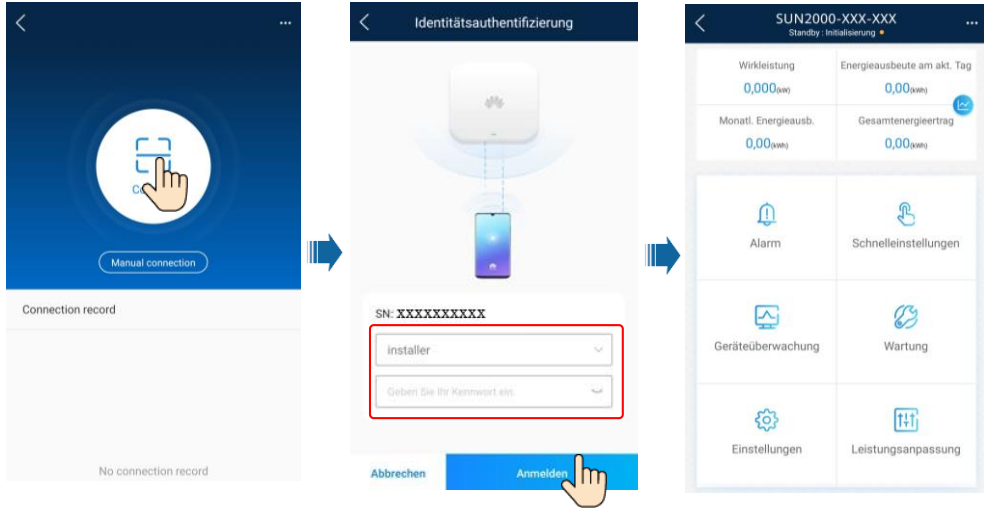

## **7.2 Zurücksetzen des Kennworts**

- 1. Stellen Sie sicher, dass der SUN2000 gleichzeitig mit der AC- und DC-Stromversorgung werbunden ist. Die Anzeige  $\sqrt{2}$  und  $\equiv$  leuchten dauerhaft grün oder blinken mehr als 3 Minuten in langen Abständen.
- 2. Führen Sie innerhalb von 3 Minuten die folgenden Schritte aus:
	- a. Schalten Sie den AC-Schalter aus und stellen Sie den DC-Schalter an der Unterseite des SUN2000 auf "OFF". Wird der SUN2000 mit Akkus verbunden, schalten Sie den Akkuschalter aus. Warten Sie, bis alle LED-Anzeigen am SUN2000-Panel sich ausschalten.
	- b. Schalten Sie den AC-Schalter ein und stellen Sie den DC-Schalter auf "ON". Achten Sie darauf, dass die Anzeige ] in langen Abständen grün blinkt.
	- c. Schalten Sie den AC-Schalter aus und stellen Sie den DC-Schalter auf "OFF". Warten Sie, bis alle LED-Anzeigen am SUN2000-Panel aus sind.
	- d. Schalten Sie den AC-Schalter ein und stellen Sie den DC-Schalter auf "ON".
- 3. Setzen Sie das Kennwort innerhalb von 10 Minuten zurück. (Wenn innerhalb von 10 Minuten kein Vorgang ausgeführt wird, bleiben alle Parameter des Wechselrichters unverändert.)
	- a. Warten Sie, bis die Anzeige  $\sim$  in langen Abständen grün blinkt.
	- b. Entnehmen Sie dem Etikett an der Seite des SUN2000 den ursprünglichen Namen (SSID) und das ursprüngliche Kennwort (PSW) des WLAN-Hotspots und stellen Sie eine Verbindung zur App her.
	- c. Legen Sie auf dem Anmeldebildschirm ein neues Anmeldekennwort fest und melden Sie sich in der App an.
- 4. Stellen Sie die Parameter für Router und Managementsystem zur Implementierung der Fernverwaltung ein.

## **8 Installationsvideo**

#### **CO ANMERKUNG**

Sie können das Installationsvideo auch durch Scannen des QR-Codes unten abrufen.

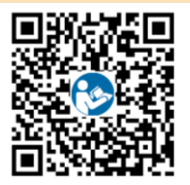

## **9 Ansprechpartner im Kundendienst**

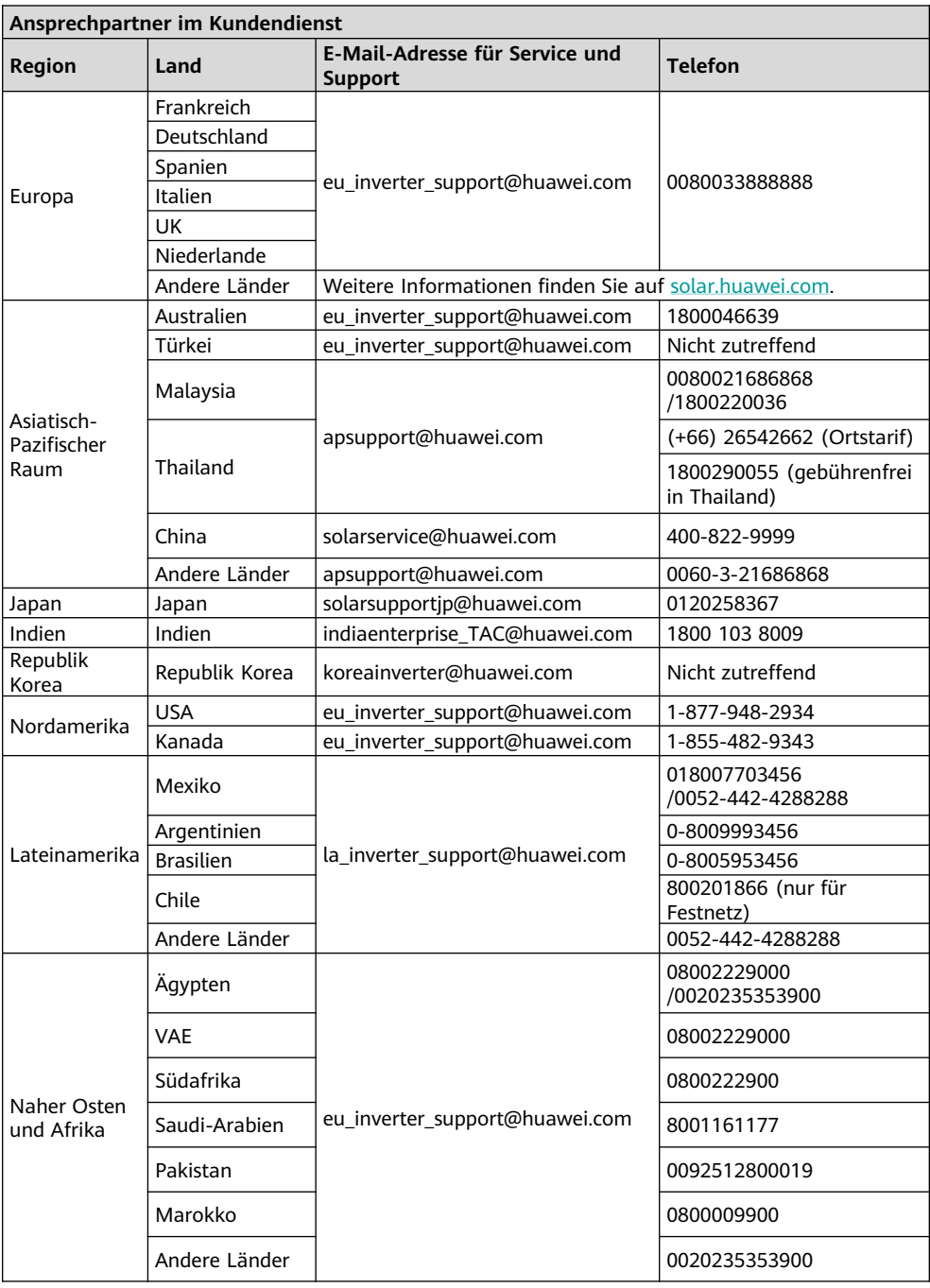

**Huawei Technologies Co., Ltd. Huawei Industrial Base, Bantian, Longgang Shenzhen 518129, People's Republic of China solar.huawei.com**